## **Download and Install the Fonts:**

There are two fonts used in these templates that do not come as standard in PowerPoint. In order to download and install them, follow these simple instructions:

Step One:

**Font 1: League Gothic** [Click here](http://www.fontsquirrel.com/fonts/league-gothic) to download this font. **Font 2: Fira Sans** [Click here](http://www.fontsquirrel.com/fonts/fira-sans?q%5Bterm%5D=fira+sans&q%5Bsearch_check%5D=Y) to download this font

Step Two: Click the 'Download OTF' button' **Click the Download OTF button for both**

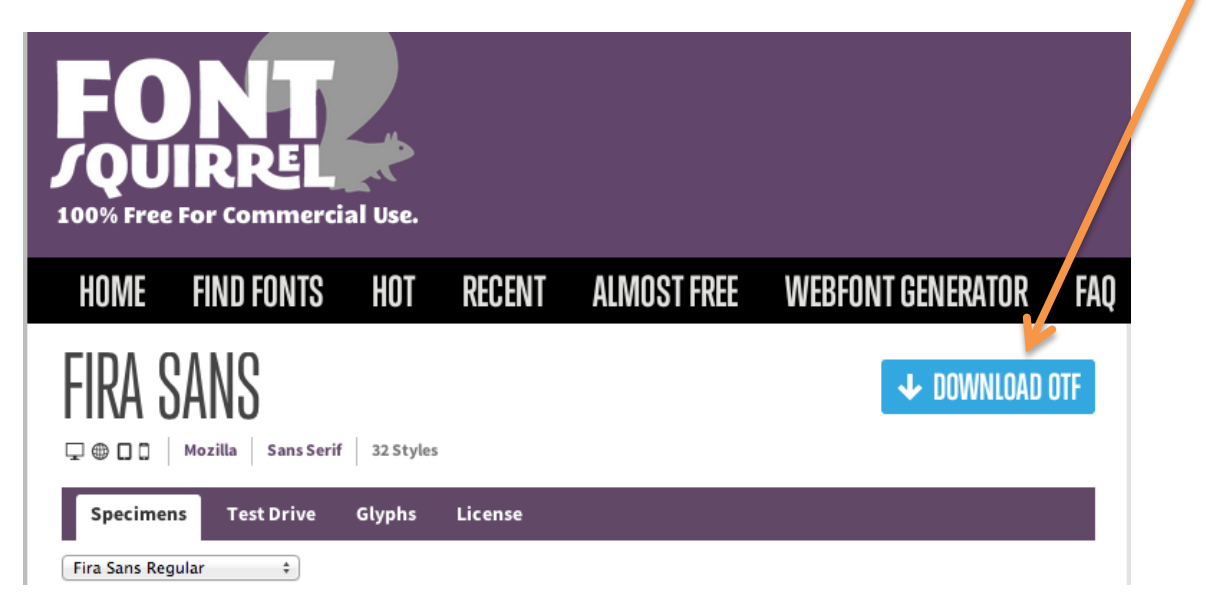

This should open a download folder for each font with multiple files within it.

Step Three: Double click on each font in the folders and hit 'install font'.

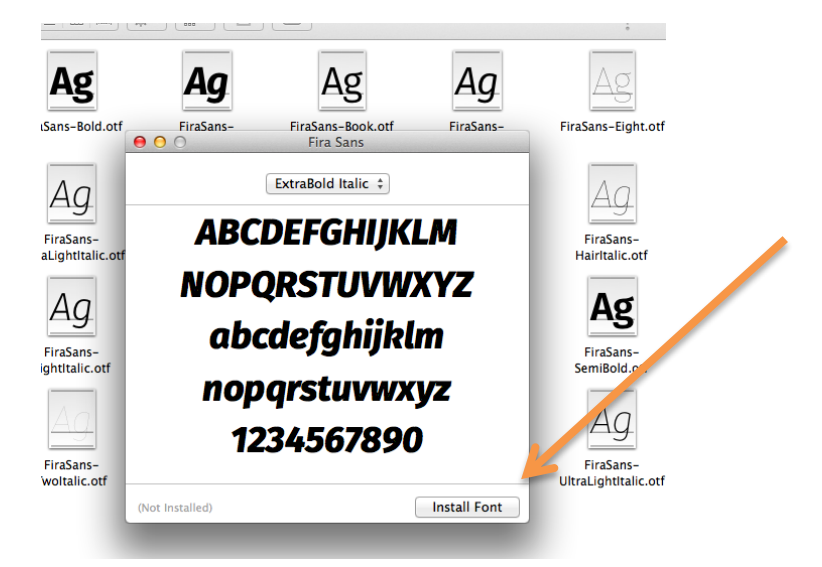

Step 4:

Once you have done this, close and reopen Microsoft PowerPoint and you should automatically have each font installed in your font list.

## **Add Your Brand Colours to the Template**

You can customise the colors in these templates to match your brand by getting the HEX code of the main colors of your website, and inputting it into PowerPoint.

A hex code is a 6-character alpha-numerical code that represents a color. To grab the HEX codes for your website or blog, simply take a screenshot of your website or blog, and then head over to [http://www.imagecolorpicker.com/.](http://www.imagecolorpicker.com/)

Once there, upload that screenshot by clicking the "Upload your image" button. Then select any point of the uploaded picture, and immediately see its corresponding HEX code on the right!

Once the corresponding HEX code appears, you'll need to transfer that information to PowerPoint.

Go to Themes  $\rightarrow$  Colors  $\rightarrow$  Create Theme Colors. From there you'll be taken to a place that allows you to change the colors in your color palate to match your brand.

These steps may vary from PC to Mac. Check out the [PPT help center f](http://office.microsoft.com/en-us/powerpoint-help/powerpoint-help-and-how-to-FX101816832.aspx)or the latest info.

> **Create theme colour to add your brand colours to the template**

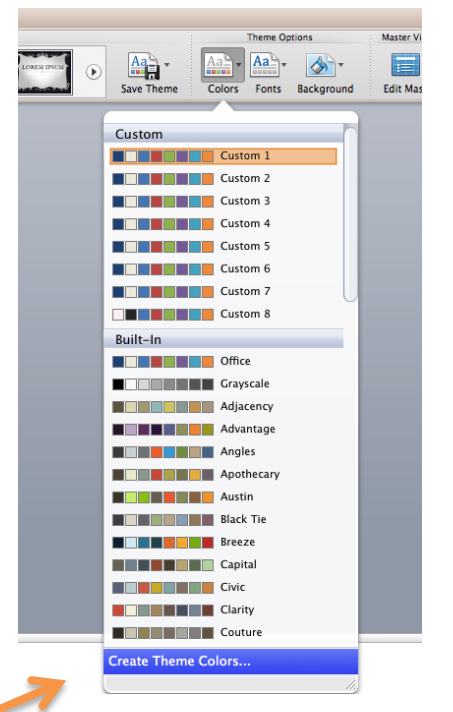

Now, click any "Accent" option, and then click on 'Change Colour'. This will pop up this editor box:

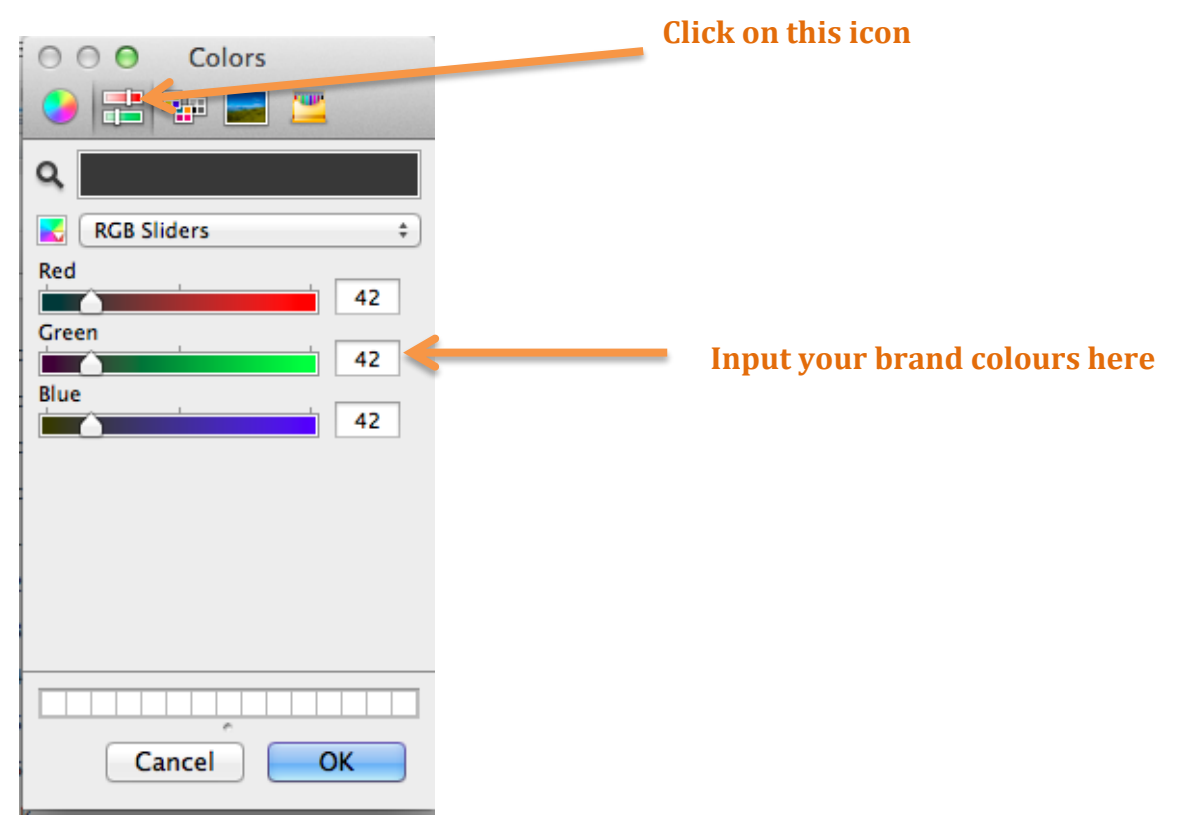

From there, you'll see the option to input a number for "Red," "Green," and "Blue." These are your RGB colors that appear in the HEX code generated on imagecolorpicker.com.

Just add those generated numbers here. Click "OK" and voila! That color is now in your palate.

Keep going down the accents until you have all the colors you need.

## **Using Images in Your Ebook**

All of the images used in these templates are from HubSpot's free stock photos. You can use them freely throughout your content; on your landing pages, in your social promotion, and of course, in your eBooks. If you want to replace any of them with a different image, simply click and delete the one in the template and insert another image of your choice in it's place.

You can browse the rest of our free stock photos for something more suitable [here,](http://offers.hubspot.com/free-stock-photos-business) or have a look on sites like Creative Commons or ThinkStock for something else.

## **Saving Your PowerPoint as a Slick, Downloadable .pdf File**

Once you're happy with your eBook, all you have to do is go to 'File, 'Save As', and select 'pdf'. Now you have a shiny new content offer to place behind your landing page form that will generate tons of inbound leads for your sales team to work! Awesome!

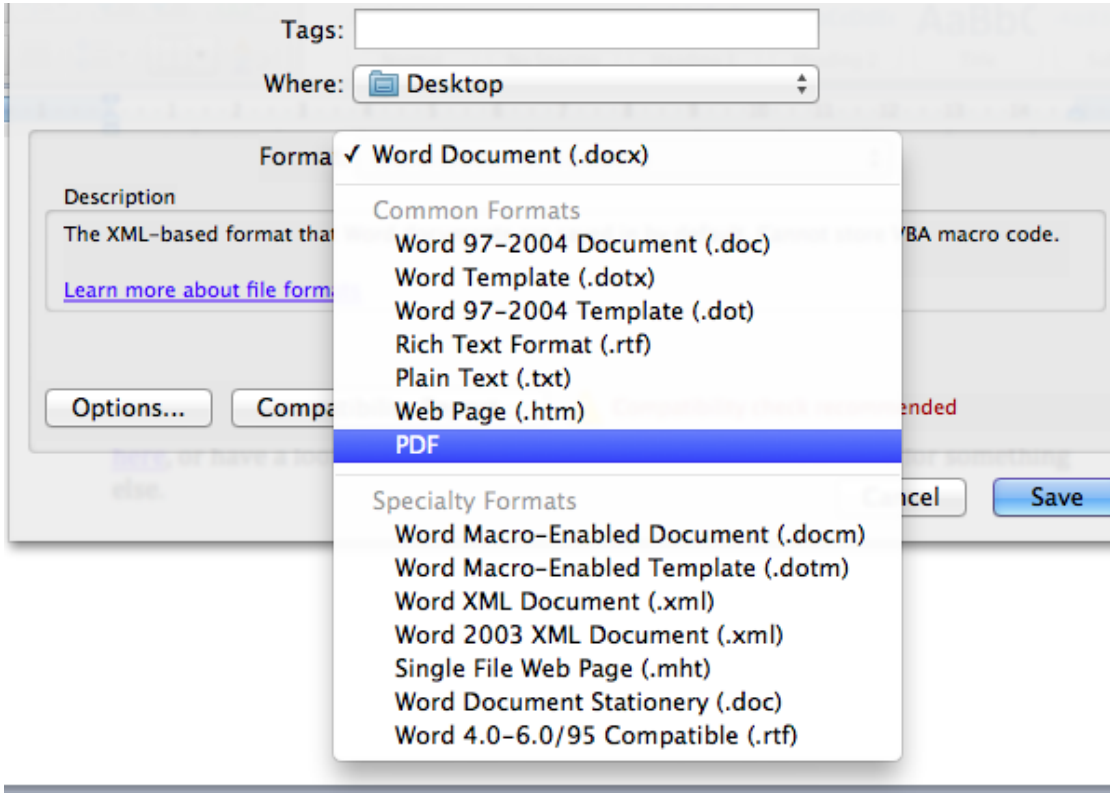

If you need help figuring out your lead nurturing once you've captured them in your marketing funnel, you can talk to a HubSpot Inbound Marketing Specialist about your strategy and tactics. **[Simply request an appointment here.](http://offers.hubspot.com/inbound-marketing-assessment)**